## **فایل آموزشی نحوه ثبت نام در سایت برای درخواست ضمانت نامه:**

-1 **قسمت ثبت نام**

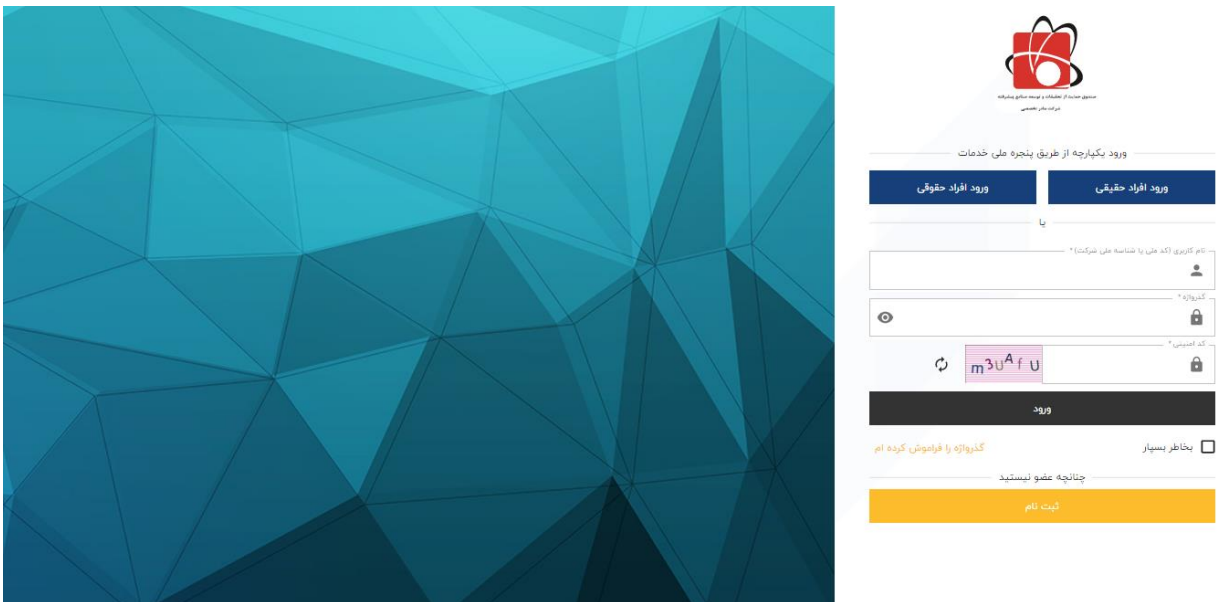

**در این قسمت شما هم می توانید از طریق پنجره ملی و هم به طور مستقیم از طریق سایت صندوق وارد صفحه باال شده و اگر قبال ثبت نام کرده باشید با نام کاربری و رمز عبور خود اجاره وارد شدن به سامانه را دارید در غیر این صورت باید وارد قسمت ثبت نام شده و بر اساس حقیقی یا حقوقی بودن خود اطالعاتی را وارد سامانه کنید.** 

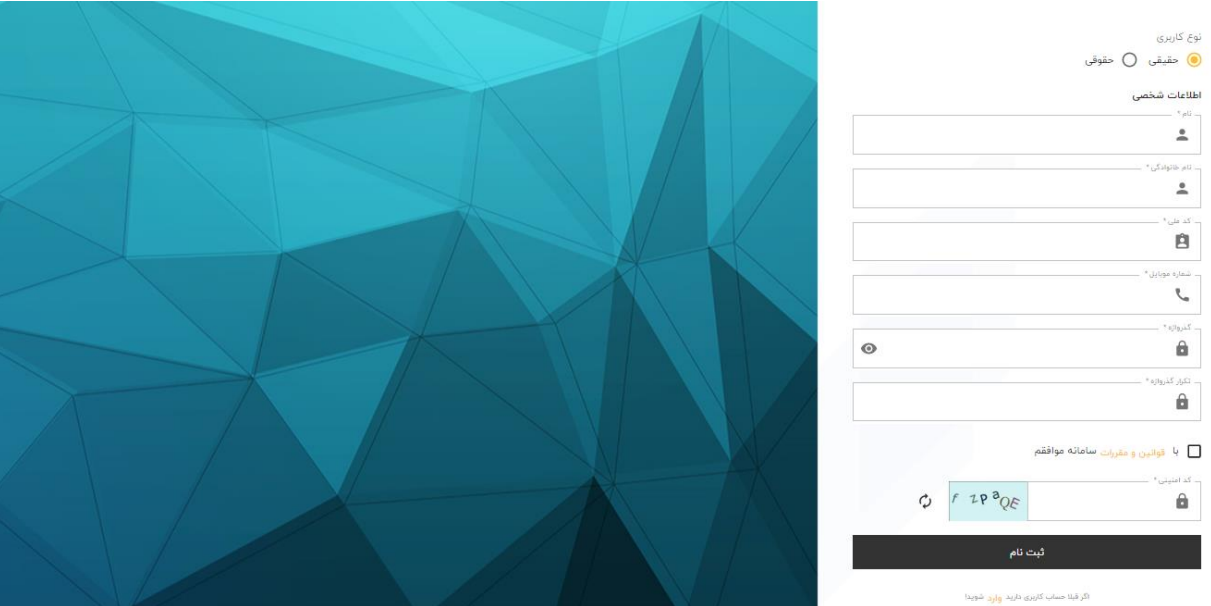

**صحفه ثبت نام اشخاص حقیقی** 

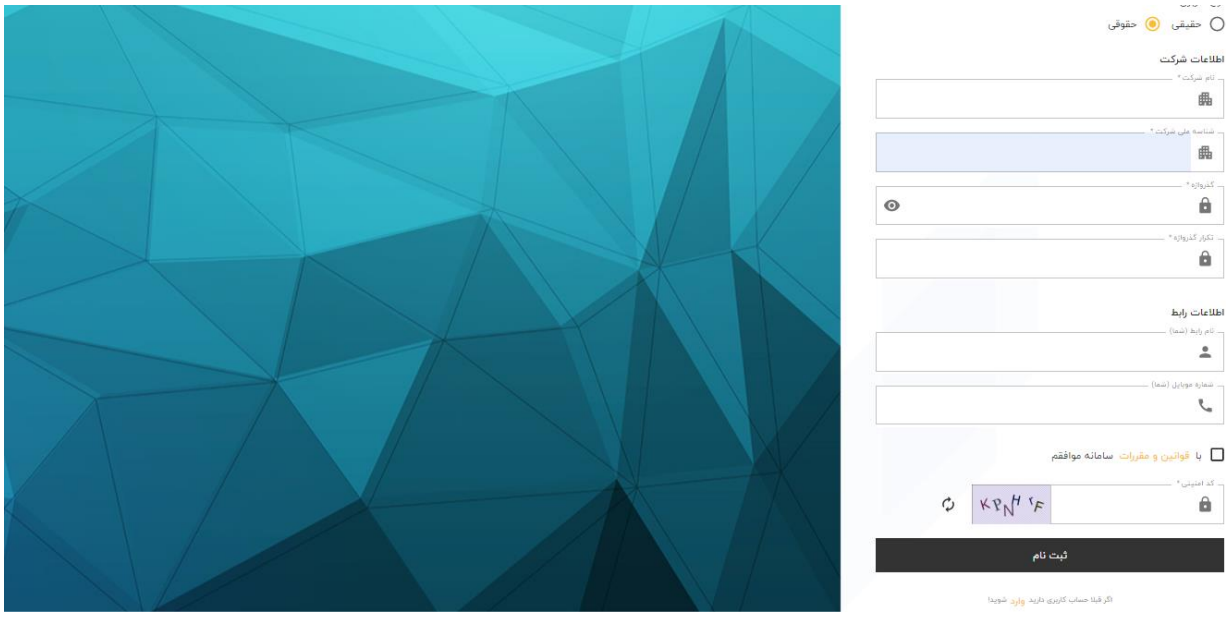

- **صحفه ثبت نام اشخاص حقوقی**
- -2 **توضیحات منو مشتری:**

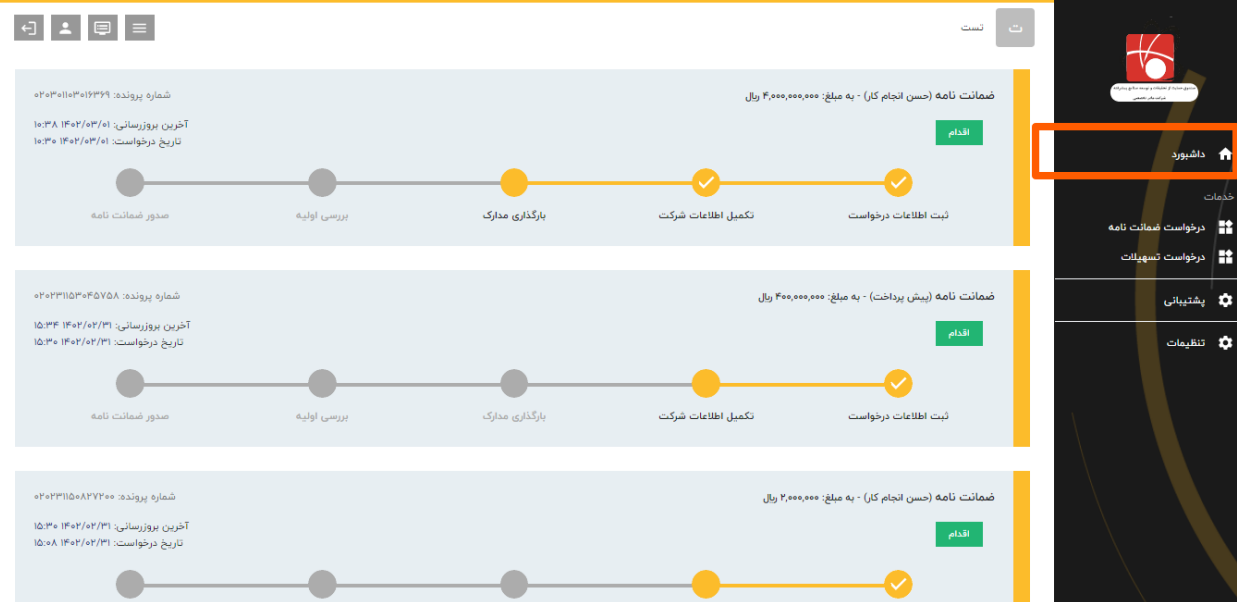

**داشبورد: در این قسمت مشتری میتواند درخواست های ثبت شده خود را دیده و متوجه شود که پرونده او در چه مرحلهای** 

**در جریان می باشد.**

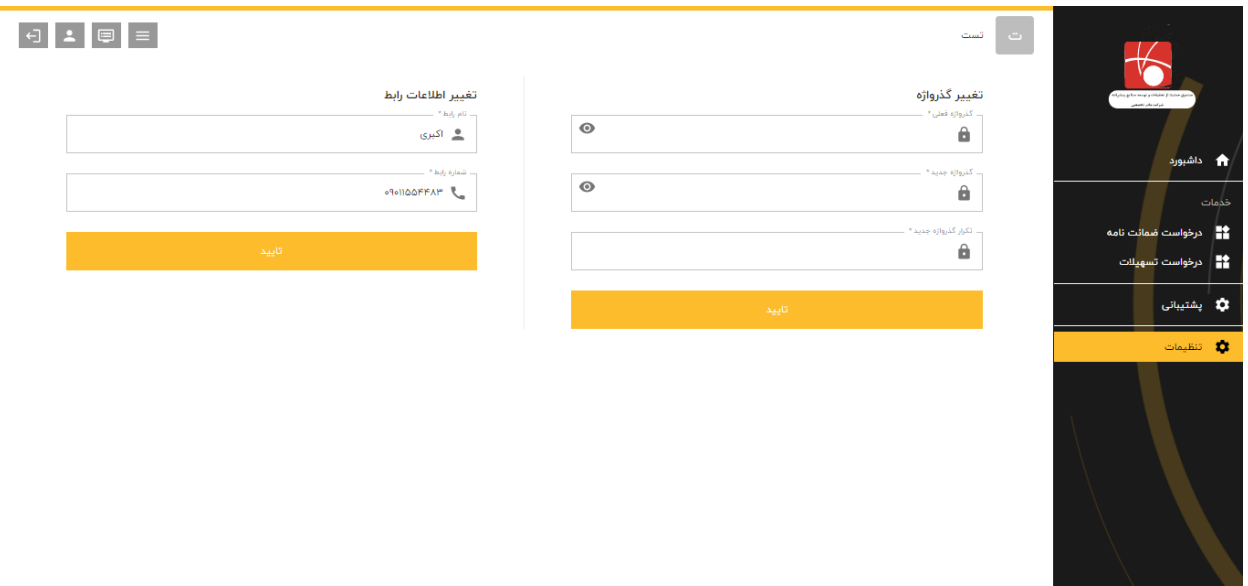

**بخش تنظیمات: در این قسمت مشتری میتواند هم شماره رابط خود و همچنین امکان تغییر گذرواژه می باشد.**

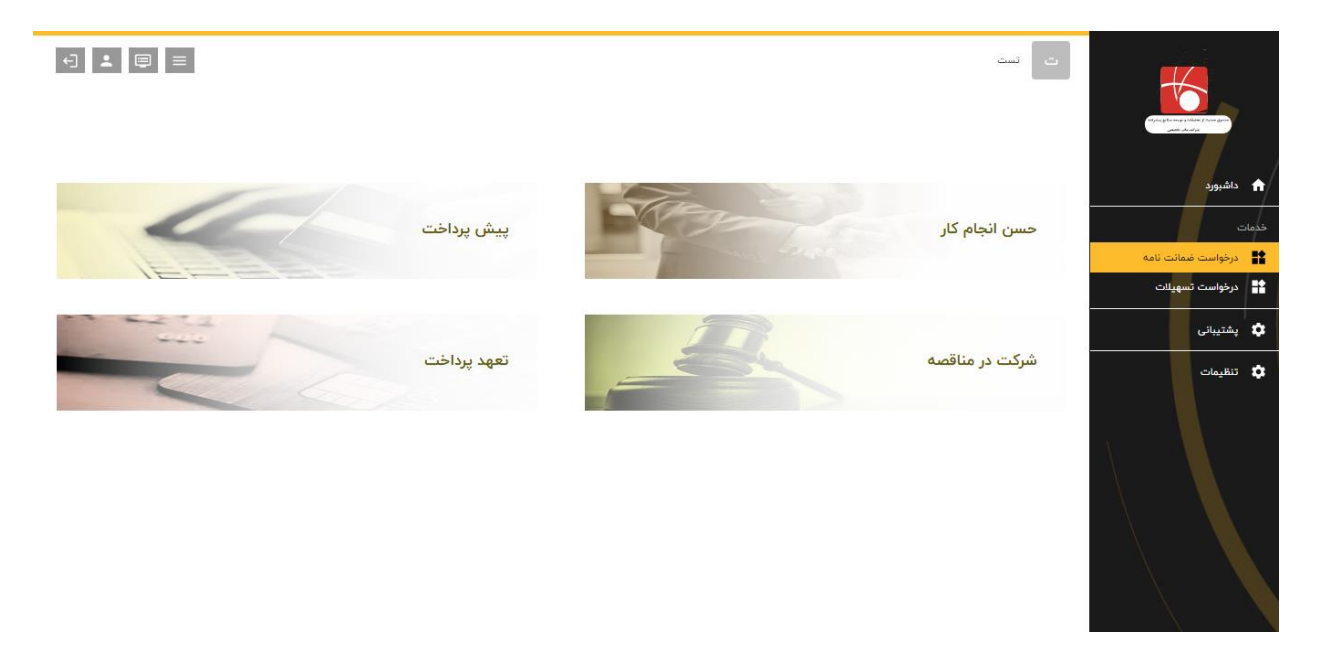

- -3 **انواع ضمانت نامه: در این قسمت مشتری می تواند با انتخاب نوع ضمانت نامه شروع به ثبت درخواست خود کند.**
	- -4 **مراحل ثبت نام به شرح زیر می باشد:**

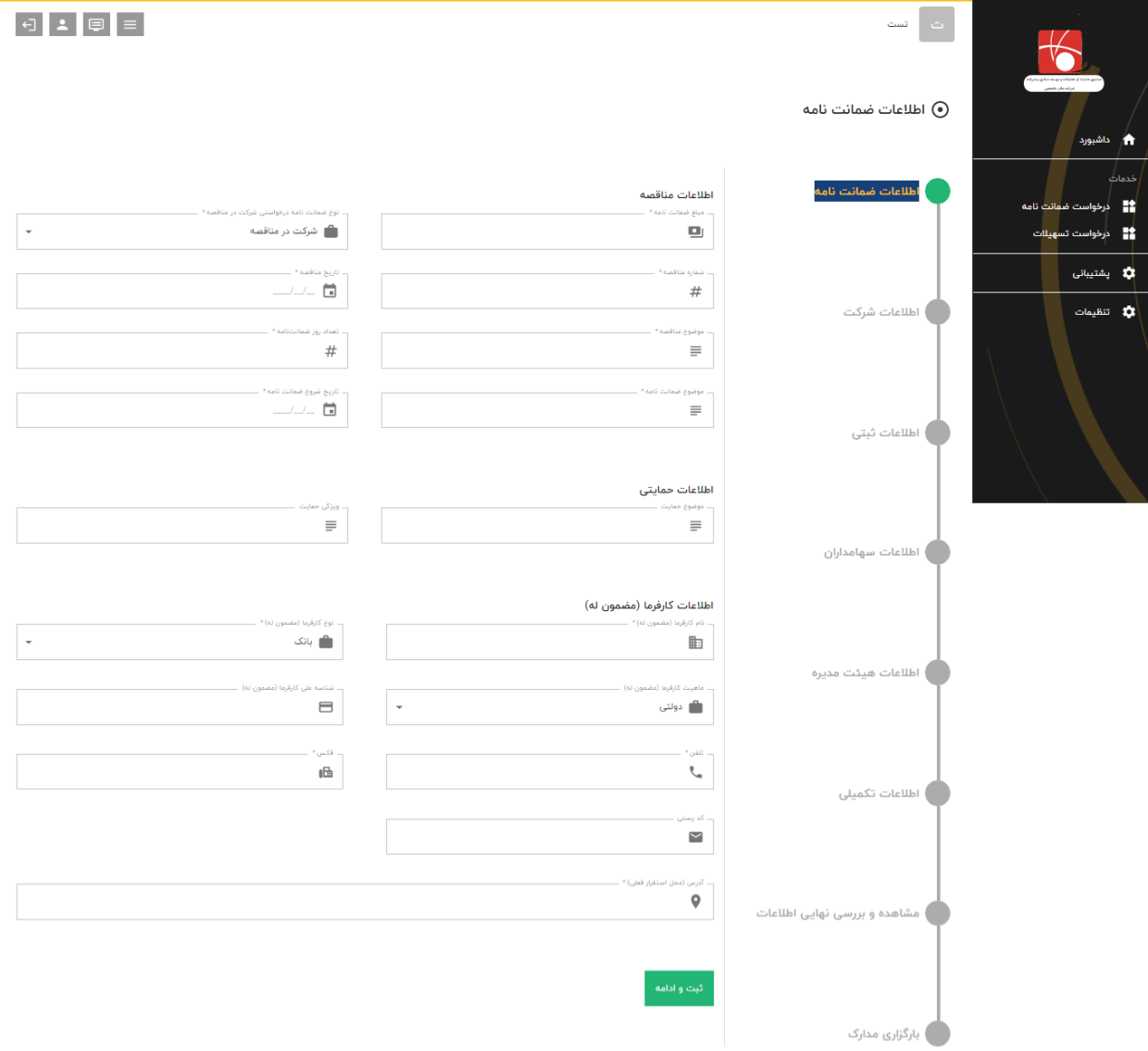

## 1-4) اطلاعات ضمانت نامه

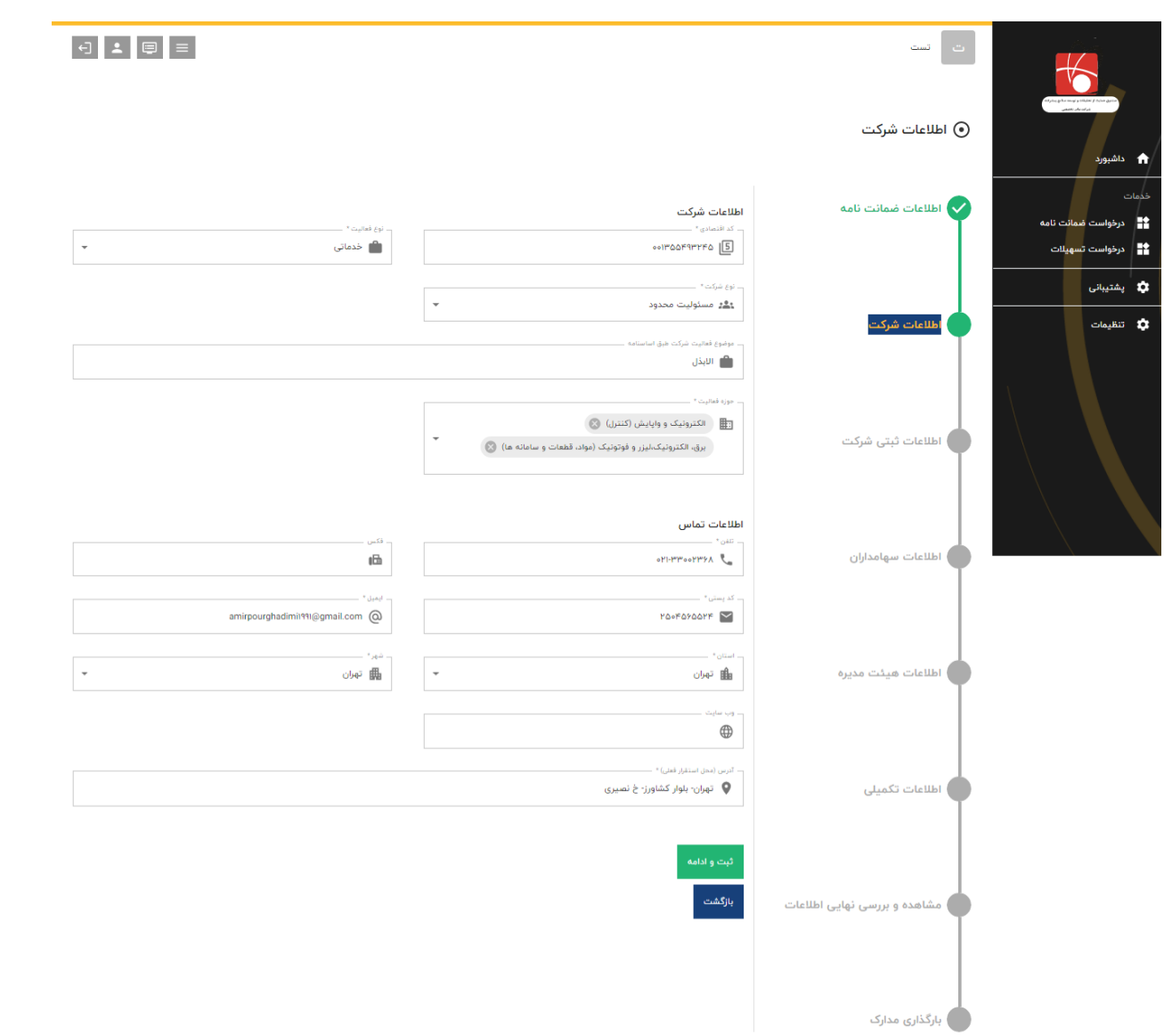

2-4) اطلاعات شركت

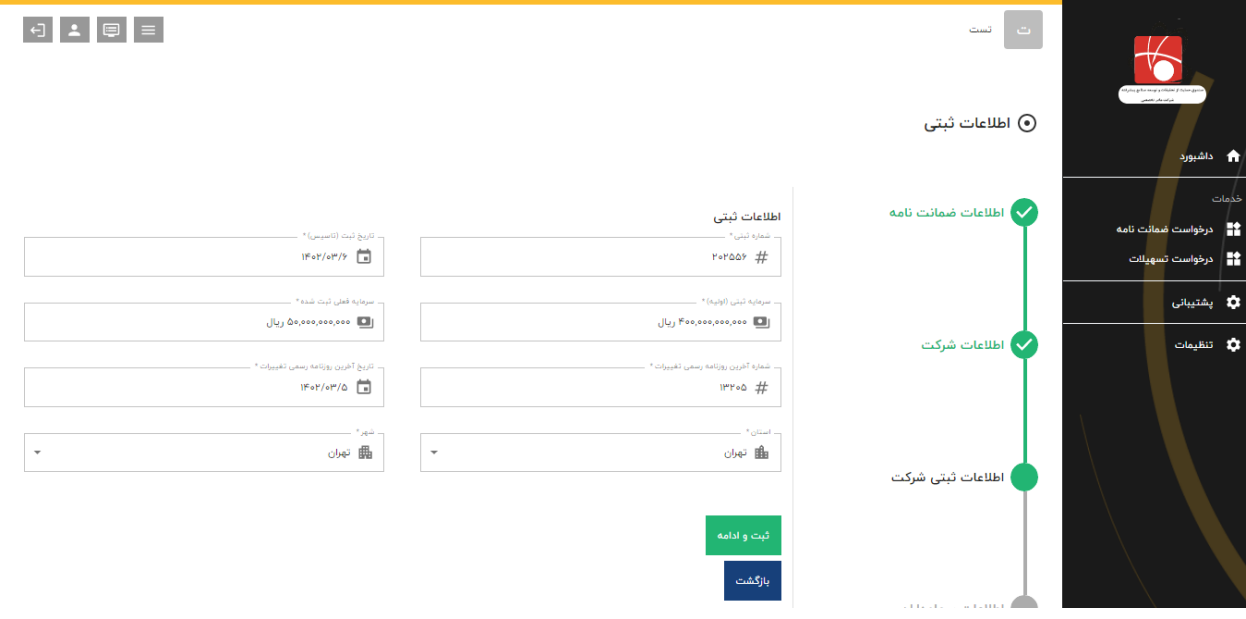

```
4-3( اطالعات ثبتی شرکت
```
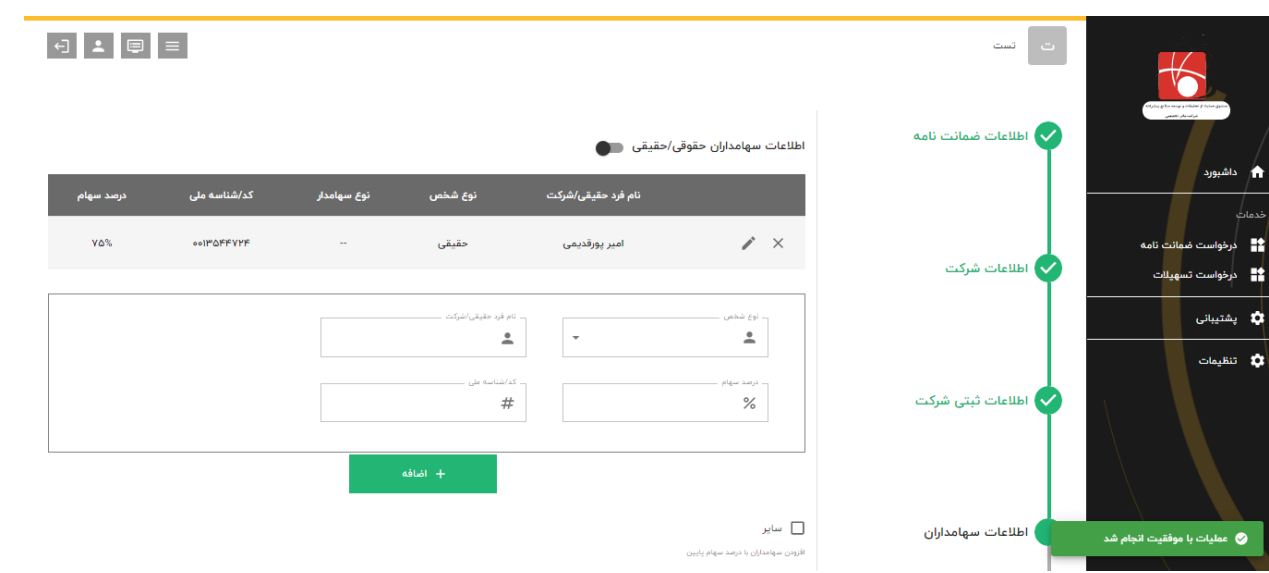

4**-**4**( اطالعات سهامداران** 

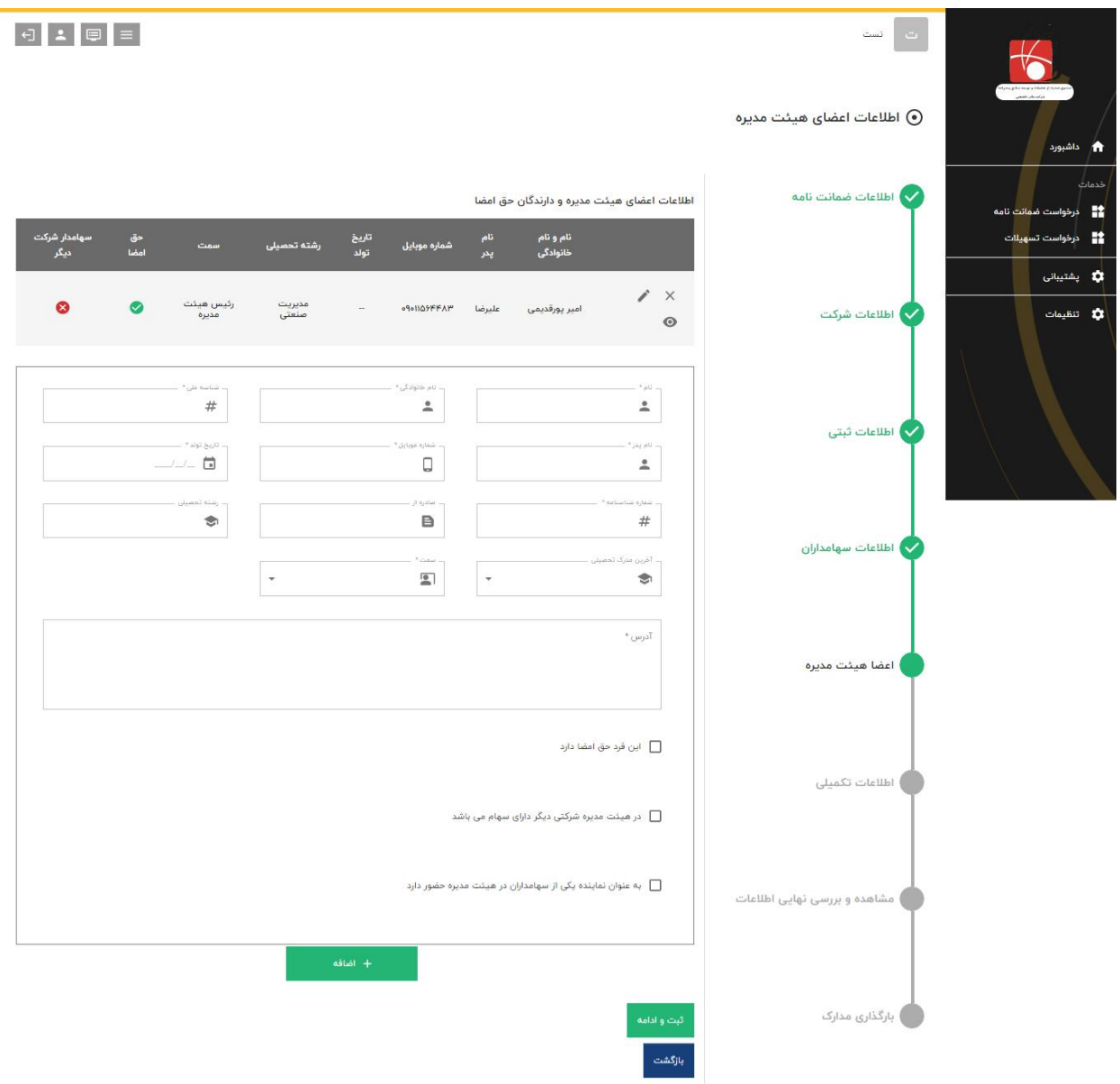

4**-**5**( اعضا هیئت مدیره**

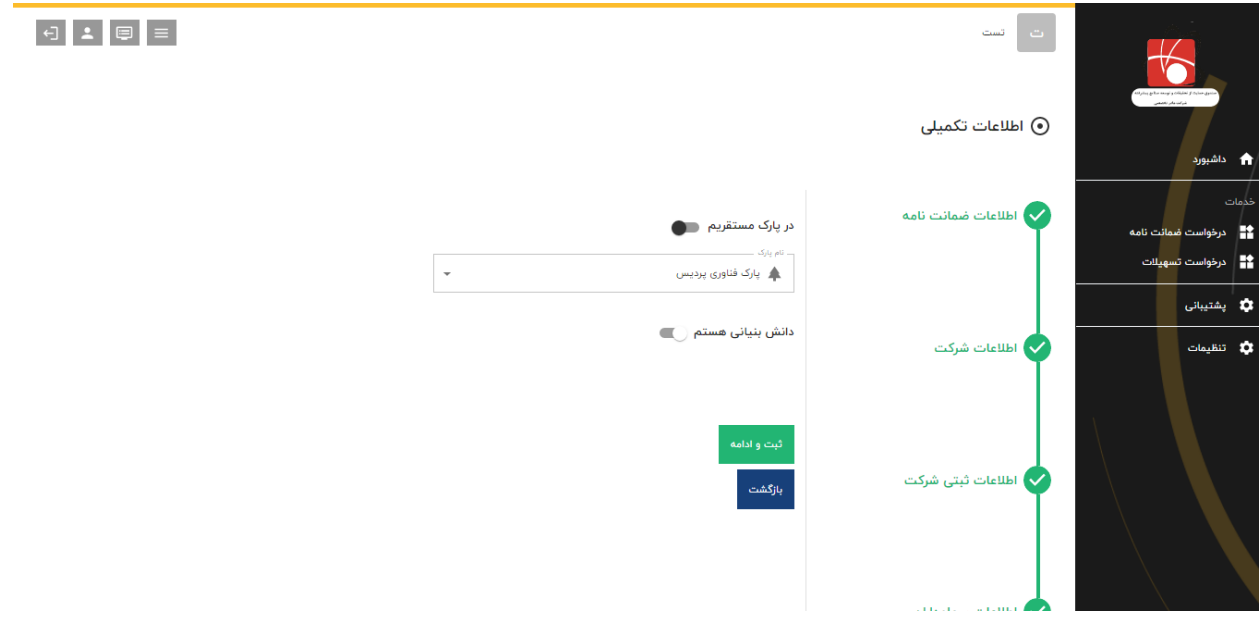

4**-**6**( اطالعات تکمیلی** 

-5 **پس از پایان این مرحله اطالعات ثبت شده یک بار به صورت کامل برای مشتری به نمایش در آمده و پس از بررسی مشتری می تواند درخواست خود را ثبت کند تا توسط کارشناسان صندوق مورد بررسی قرار بگیرد.**